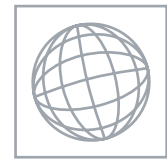

00000

 $\overline{\circ}$ 

## **INFORMATION TECHNOLOGY CONSUMING THE CONSUMING THE CONSUMING THE CONSUMING THE CONSUMING THE CONSUMING THE CONSUMING THE CONSUMING THE CONSUMING THE CONSUMING THE CONSUMING THE CONSUMING THE CONSUMING THE CONSUMING THE**

Paper 3 Practical Test May/June 2008

2 hours 30 minutes

Additional Materials: Candidate Source Files

## READ THESE INSTRUCTIONS FIRST

 \*0000000000\* Make sure that your Centre number, candidate number and name are clearly visible on every printout, before it is sent to the printer. Printouts with handwritten information will not be marked.

Carry out every instruction in each task.

Tasks are numbered on the left hand side of the page, so that you can see what to do, step by step. On the right hand side of the page for each task, you will find a box which you can tick  $(\checkmark)$  when you have completed the task; this checklist will help you track your progress through the assignment.

Before each printout you should proof-read the document to make sure that you have followed all instructions carefully.

At the end of the assignment put all your printouts into the Assessment Record Folder.

This document consists of 8 printed pages.

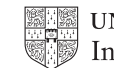

You work for a company called Hothouse Design. You are going to perform some clerical tasks for this company.

- $\sqrt{2}$ 1 Using a suitable software package, load the file J8PHONE.CSV
- 2 In the Department column use a lookup function to show the department name. Use the Dcode column for the lookup value and the file J8CODE.CSV for the array. Make sure that you use both absolute and relative referencing within your function.

Replicate this function so that the department name for each of the 7 items is shown.

3 Enter the following data into the model

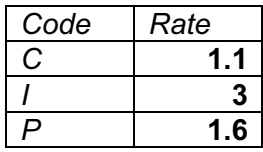

4 Name the cell containing 1.1 Cheap

Name the cell containing 3 Intl

Name the cell containing 1.6 Peak

- 5 Format these three cells as numbers to 1 decimal place.
- 6 Format cells A2, A3 and A4 so that they are right aligned.
- 7 Use a Countif function (that includes both absolute and relative referencing) in cell C7, to count the number of MD entries in the Dcode column. Do not count any entries in rows 1 to 13.

Replicate this function into cells C8 to C13 to count the number of calls from other departments.

8 Use a function (that includes both absolute and relative referencing) in cell D7, to calculate the sum of the Duration column if the Dcode column contains MD

Do not include rows 1 to 13.

Replicate this function into cells D8 to D13 to sum the Total Duration for each Dcode

9 In the Units column (Cell E16) use an IF function to calculate the units used.

If the Code is C then multiply the named cell Cheap by the Duration

If the Code is I then multiply the named cell Intl by the Duration

If the Code is P then multiply the named cell Peak by the Duration

If the Code is not C, I or P then the units used should be zero.

Replicate this function so that the Units for each item are shown.

- 10 Format all cells in rows 1, 6 and 15 to be centre aligned.
- 11 Format all cells in rows 1, 6 and 15 so that they are bold.

3

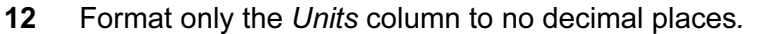

- 13 Set the page orientation to landscape.
- 14 Save the data model and print a copy of the sheet showing the formulae and functions used. Make sure that the contents of all cells are visible and that the printout is one page wide. It may be three or four pages tall.

Make sure that your name, Centre number and candidate number are printed in the header of the page.

- 15 Set the page orientation to portrait.
- 16 Save the data model and print a copy of the sheet showing the values. Make sure that the contents of all cells are visible and that the printout is one page wide.

Make sure that your name, Centre number and candidate number are printed in the header of the page.

17 Hide rows 1 to 14 inclusive.

Hide column D.

18 Interrogate the data, to find all the items where the Code is I

Print this data.

Make sure that your name, Centre number and candidate number are printed in the header of the page.

19 Select all of the data.

Leave the rows 1 to 14 and column D hidden.

Hide column C.

Interrogate this data, to find all the calls made on 04/01/2008 where the Dcode is PU or SA

Print this data.

Make sure that your name, Centre number and candidate number are printed in the header of the page.

20 Select from all of the data, ONLY the data for Department and Total Duration

Use this data to create a vertical bar chart.

Label the chart with the title Total Duration By Department

Make sure that all category axis labels are fully visible and that there is no legend.

Save this chart in a format that can be imported into a presentation authoring package. Print a copy of this chart.

Make sure that your name, Centre number and candidate number are printed with this chart.

4

You are going to create and edit some web pages for this company.

 $\checkmark$ 21 Download the following files from

http://www.hothouse-design.co.uk/2008June to your own work area:

J8COHIST.HTM J8HIST.JPG J8IMAGE.GIF J8MENU.HTM J8MOVIE.JPG J8PAGE.TXT J8PROD.JPG J8TEL.JPG

- 22 Using a suitable software package, prepare the following styles for use within all pages on this website:
	- h1 black, serif font, 20 pixels, centre aligned, bold
	- $h2 blue$ , serif font, bold, 18 pixels, centre aligned
	- $h3 black$ , serif font, 16 pixels, left aligned
	- $\bullet$  li black, sans-serif font, 14 pixels, bullet points, left aligned
	- $p -$  dark blue, sans-serif font, 14 pixels, left aligned, italic

Save the style sheet and attach it to each web page as you create it. Make sure that the style sheet that you prepare will work in any browser.

- 23 Print a copy of the style sheet in css format. Make sure that your name, Centre number and candidate number are printed on this page.
- 24 Using a suitable software package, create a new homepage SAMPLE.HTM

This page will have a table below the heading and menu options below the table. It should look like this:

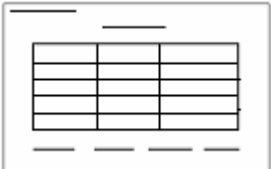

25 Attach the external style sheet that you saved at Step 22.

Ensure (by removing code if necessary) that, if you are using a WYSIWYG package, the styles are not overridden by the package.

26 In the top left corner add the text Last edited by and add your name, Centre number and candidate number.

Set this text to style h3.

27 Enter the heading Sample Website for client X

Set this text to style h1.

28 Below the heading, create a new table which has 5 rows and 3 columns.

29 Merge the cells to create the table as shown below.

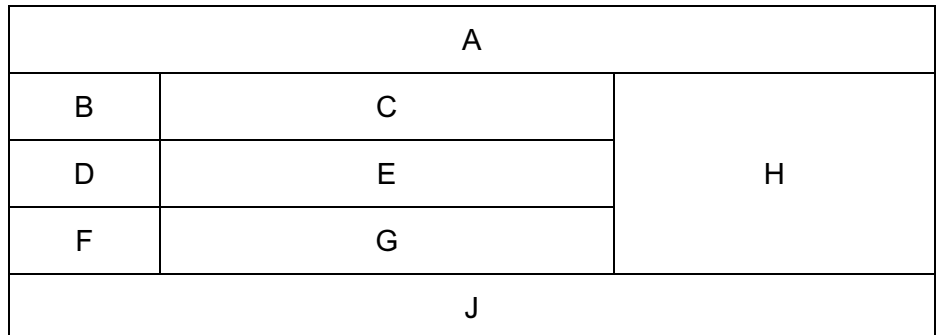

 $\checkmark$ 

- 30 Set the cell padding for the table to 6, the cell spacing for the table to 6 and the width of the table to 100%
- 31 Set the table border to 4
- 32 Using the contents of the file J8PAGE.TXT
	- place the text Our Vision is to promote ... and hosting of a web presence. into cell A and format this as style h3
	- place the text Our Products into cell C and format this as style h2
	- place the text Company History into cell E and format this as style h2
	- place the text Contact Us into cell G and format this as style h2
	- place the text Each section of this ... included on the web site. into cell H.

Format this text as follows:

- Each section of this table can be used to convey information, or to provide a link to other areas. as style p
- For example there may be: as style p
- your flagship products as style li
- special offers as style li
- *price reductions* as style li
- in order to entice customers ... included on the web site. as style p.
- 33 Place the image J8PROD.JPG in cell B.

Place the image J8HIST.JPG in cell D.

Place the image J8TEL.JPG in cell F.

Make sure that the whole of each image is visible.

34 Place the image J8MOVIE.JPG in cell J.

Set the width of the image to 400 pixels and the height to 50 pixels. Horizontally align this image in the centre of the cell.

Make sure that the whole image is visible.

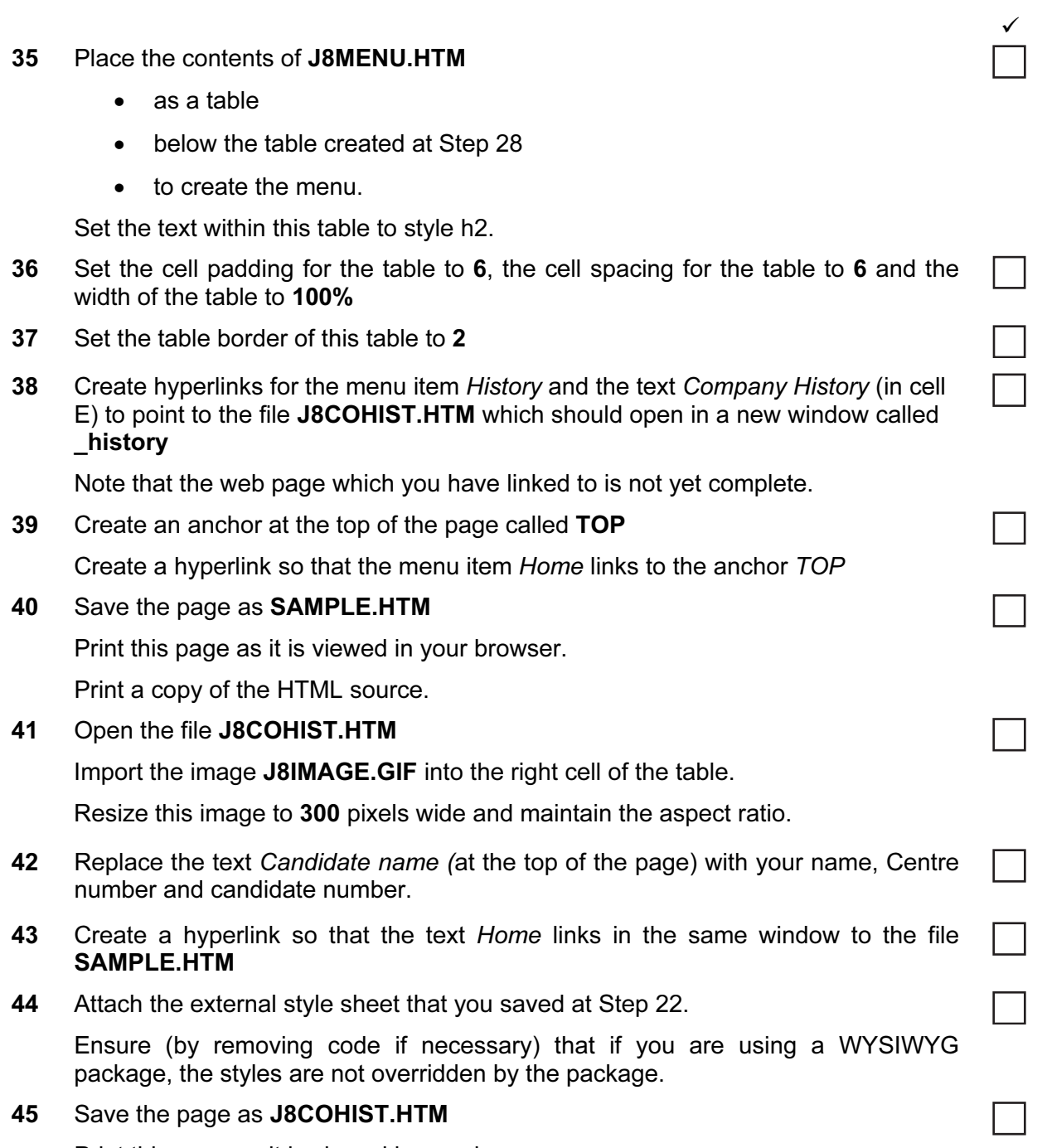

Print this page as it is viewed in your browser.

Print a copy of the HTML source.

One of the work experience trainees in the company needs to learn how to create a master slide for a presentation. You are going to produce a sample master slide for this trainee.

 $\checkmark$ 

46 Set up a new presentation consisting of 3 slides.

On the master slide:

47 The master slide must have a white background with one vertical green stripe, two horizontal green stripes and one diagonal green stripe. Each stripe should be about 6 points wide. It should look like this:

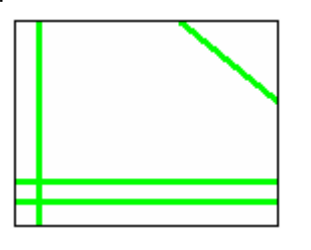

48 Include an automated slide number in the bottom left of the footer. Make sure that it does not overlap any of the lines added at Step 47.

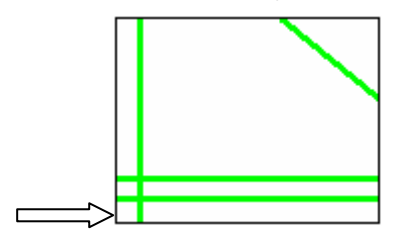

49 Place a clipart image of a pen or pencil as a logo in the top right corner. The logo must be resized so that it will not overlap the diagonal line added at Step 47.

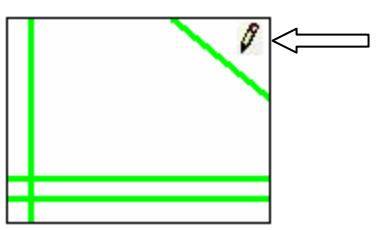

50 Enter your name, Centre number and candidate number, right aligned between the two green lines at the bottom of the master slide. Use a black, 12 point, sansserif font. It should look like this:

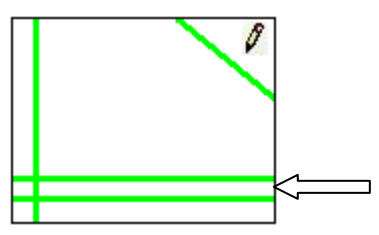

51 Add the text **Hothouse Design** at the top of the master slide. The text should appear as a heading on every slide of your presentation in a black, 48 point sansserif font. This should not overlap any of the other objects on the slide. It should look like this:

 $\checkmark$ 

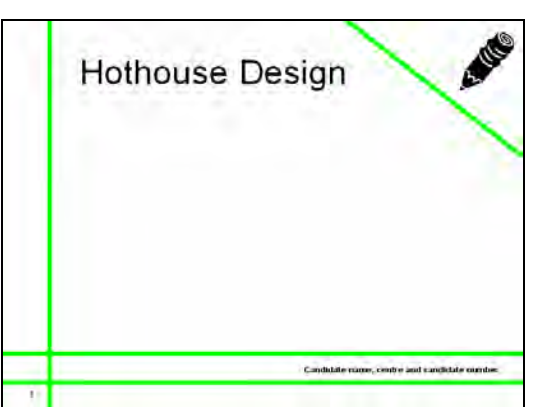

52 On slide 1 add the text Slide 1 example in a blue, 24 point, left aligned serif font. On slide 2 add the text This is slide 2 in a blue, 24 point, left aligned serif font. On slide 3 add the chart saved at Step 20.

Make sure that these objects do not overlap any of the master slide items.

53 Save the presentation using a new filename. Print the presentation showing only the slides, with each slide on a separate page.

## After the examination time – on the html printouts of your webpage

Highlight the portions of the code which show:

- your name, Centre number and candidate number
- the external style sheet is attached to each webpage
- the table borders are set to 4 and 2 point
- the table width is set to 100%
- the cell spacing and cell padding are set to  $6$  in both tables in **SAMPLE.HTM**
- J8MOVIE.JPG is resized to 400 pixels wide and 50 pixels high and is centered
- the hyperlinks from History and Company History open J8COHIST.HTM in a new window called history
- the anchor TOP is created
- the hyperlink from Home points to the anchor TOP in SAMPLE.HTM
- J8IMAGE.GIF is resized to 300 pixels wide
- the hyperlink from Home in J8COHIST.HTM points to SAMPLE.HTM

Permission to reproduce items where third-party owned material protected by copyright is included has been sought and cleared where possible. Every reasonable effort has been made by the publisher (UCLES) to trace copyright holders, but if any items requiring clearance have unwittingly been included, the publisher will be pleased to make amends at the earliest possible opportunity.

University of Cambridge International Examinations is part of the Cambridge Assessment Group. Cambridge Assessment is the brand name of University of Cambridge Local Examinations Syndicate (UCLES), which is itself a department of the University of Cambridge.